### **HIER klicken zum Server mieten!**

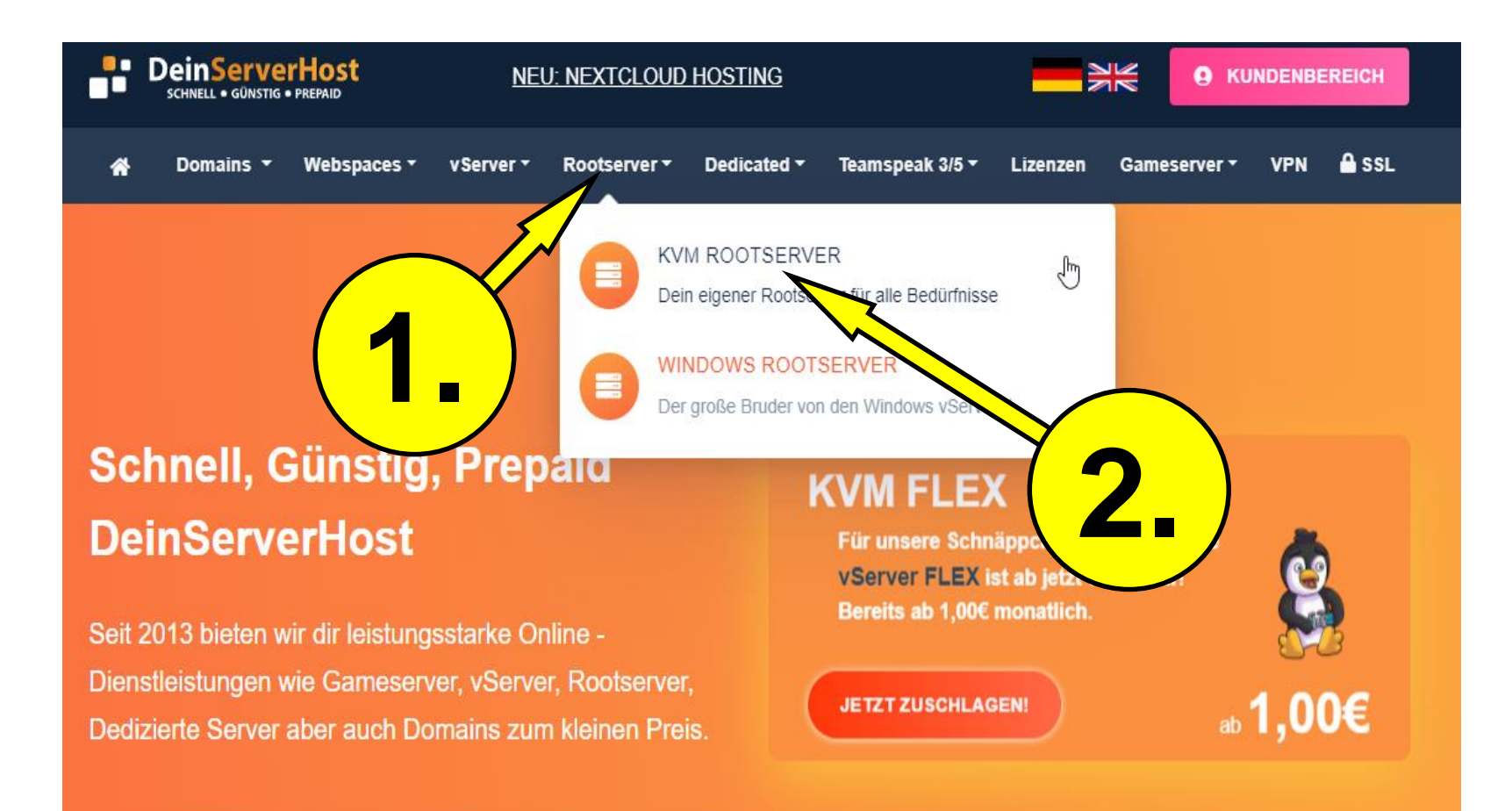

**幽 JETZT REGISTRIEREN** 

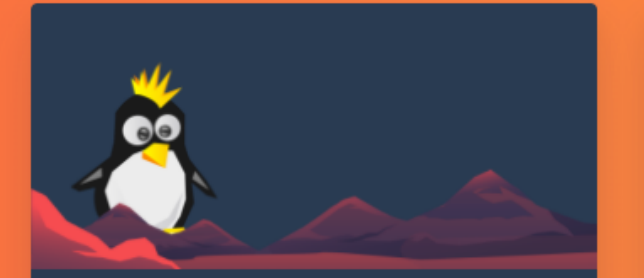

#### ROOTSERVER SMALL GEN6

#### der kleinste.

- >\_ Vollständiger SSH Zugang
- 2 Xeon/AMD Epyc vCores
- 4GB ECC Arbeitsspeicher
- 50GB NVMe Speicher
- ₹ Unlimited FairUse Traffic
- $\Lambda$  Debian / Ubuntu / CentOS uvm.
- DDoS-Schutz
- **CO** TekBase/Pterodactyl zubuchbar
- **2** Einrichtung 60 Sekunden

#### **JETZT KONFIGURIEREN**

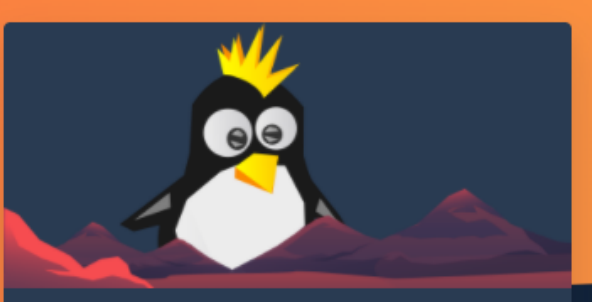

#### ROOTSERVER MEDIUM GEN6

#### der mittelgroße.

>\_ Vollständiger SSH Zugang

4 Xeon E5/AMD Epyc vCores

- GB NVMe Speicher
- FairUse Traffic

Ubuntu / CentOS uvm.

- DDoS-Schutz
- **CO** TekBase/Pterodactyl zubuchbar
- **2** Einrichtung 60 Sekunden

### **JETZT KONFIGURIEREN**

### **ROOTSERVER BIG GEN6**

#### der große.

- >\_ Vollständiger SSH Zugang
- bis zu 6 Xeon E5/AMD Epyc vCores
- $\frac{1}{2}$  12 GB RAM
- bis zu 400 GB NVMe Speicher
- Tunlimited FairUse Traffic
- $\Lambda$  Debian / Ubuntu / CentOS uvm.
- DDoS-Schutz
- **CO** TekBase/Pterodactyl zubuchbar
- **2** Einrichtung 60 Sekunden

#### **JETZT KONFIGURIEREN**

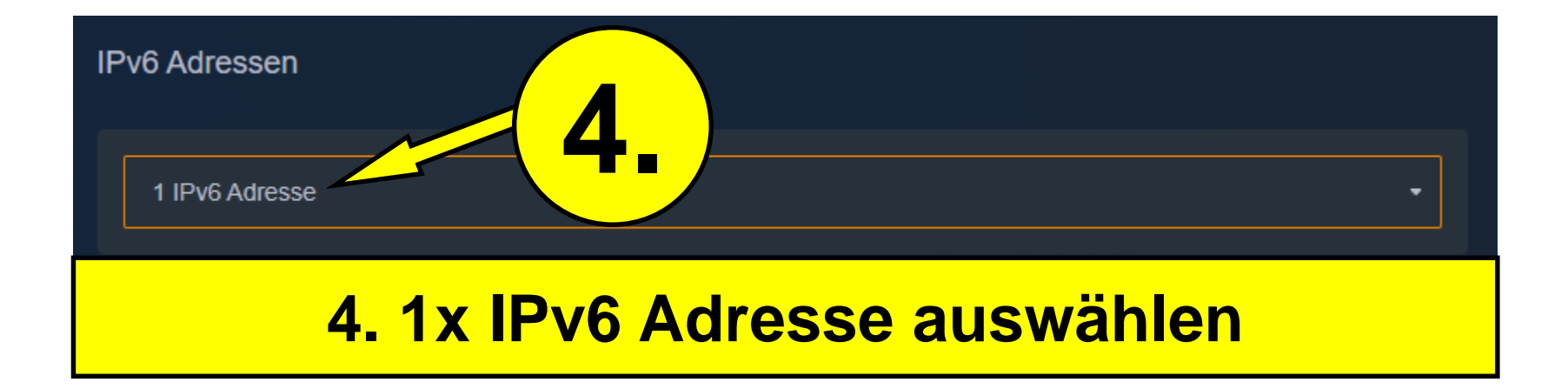

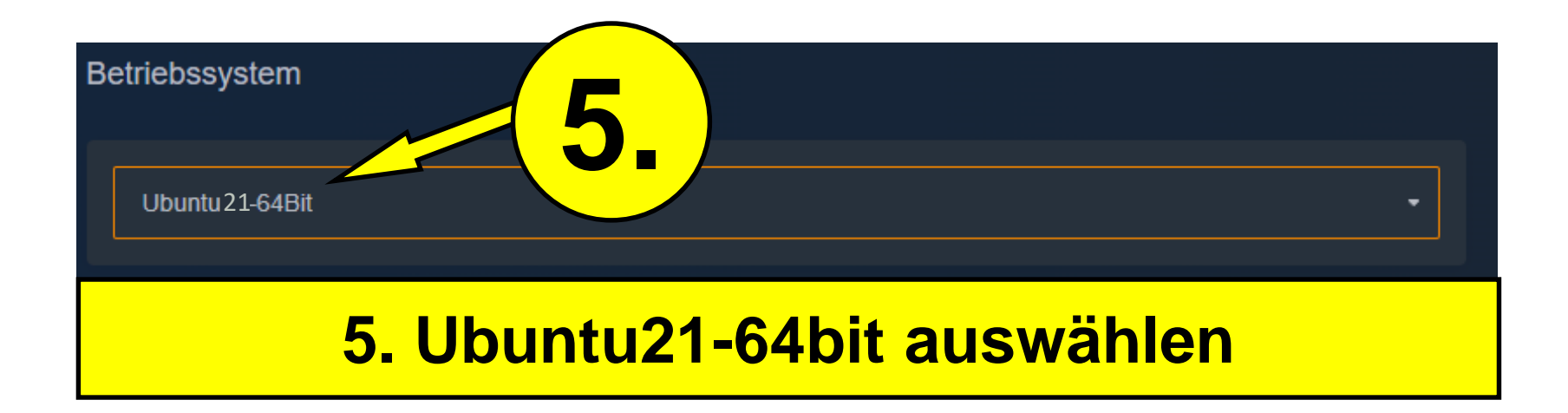

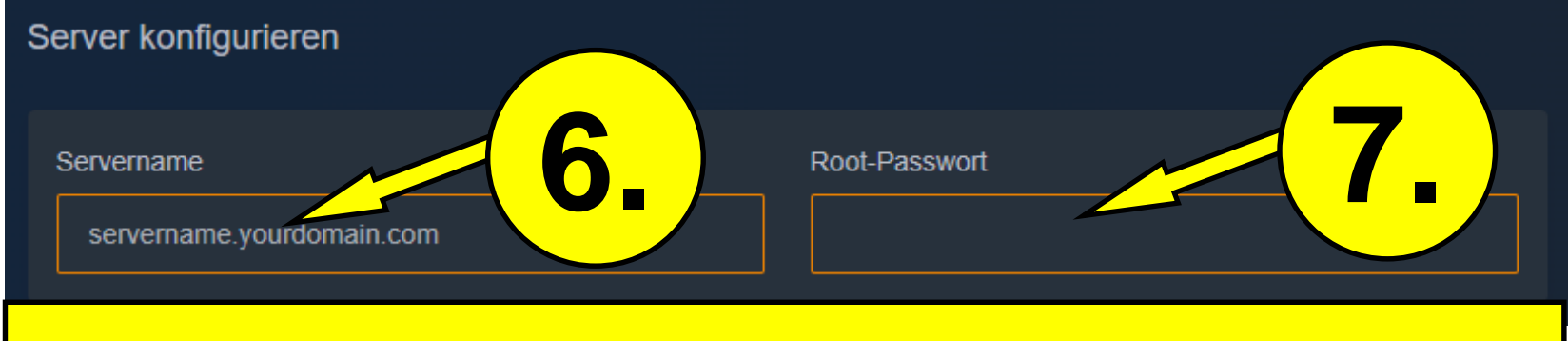

## **6. Einen beliebigen Servernamen auswählen (Keinen Unterstrich ("\_") im Namen! verwenden**

## **7. Passwort auswählen**

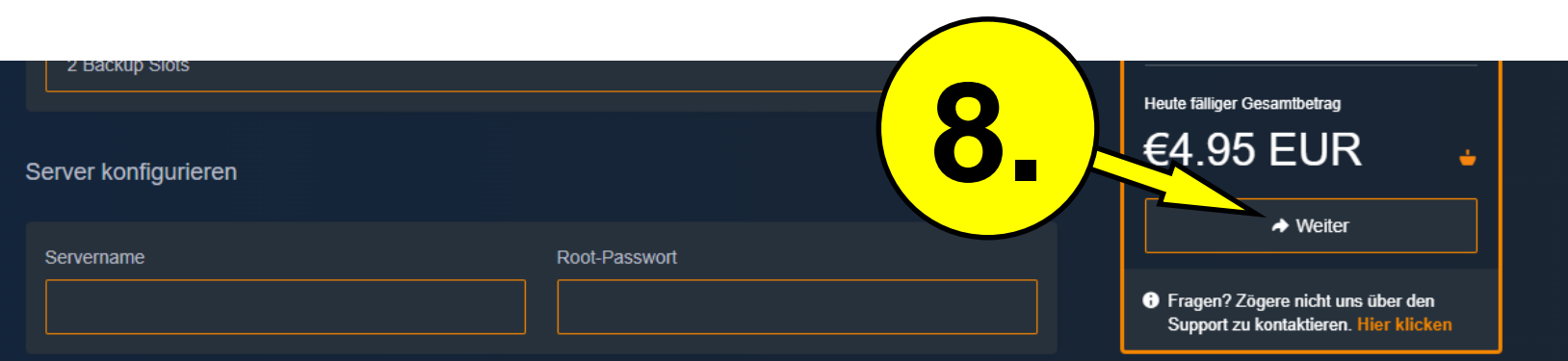

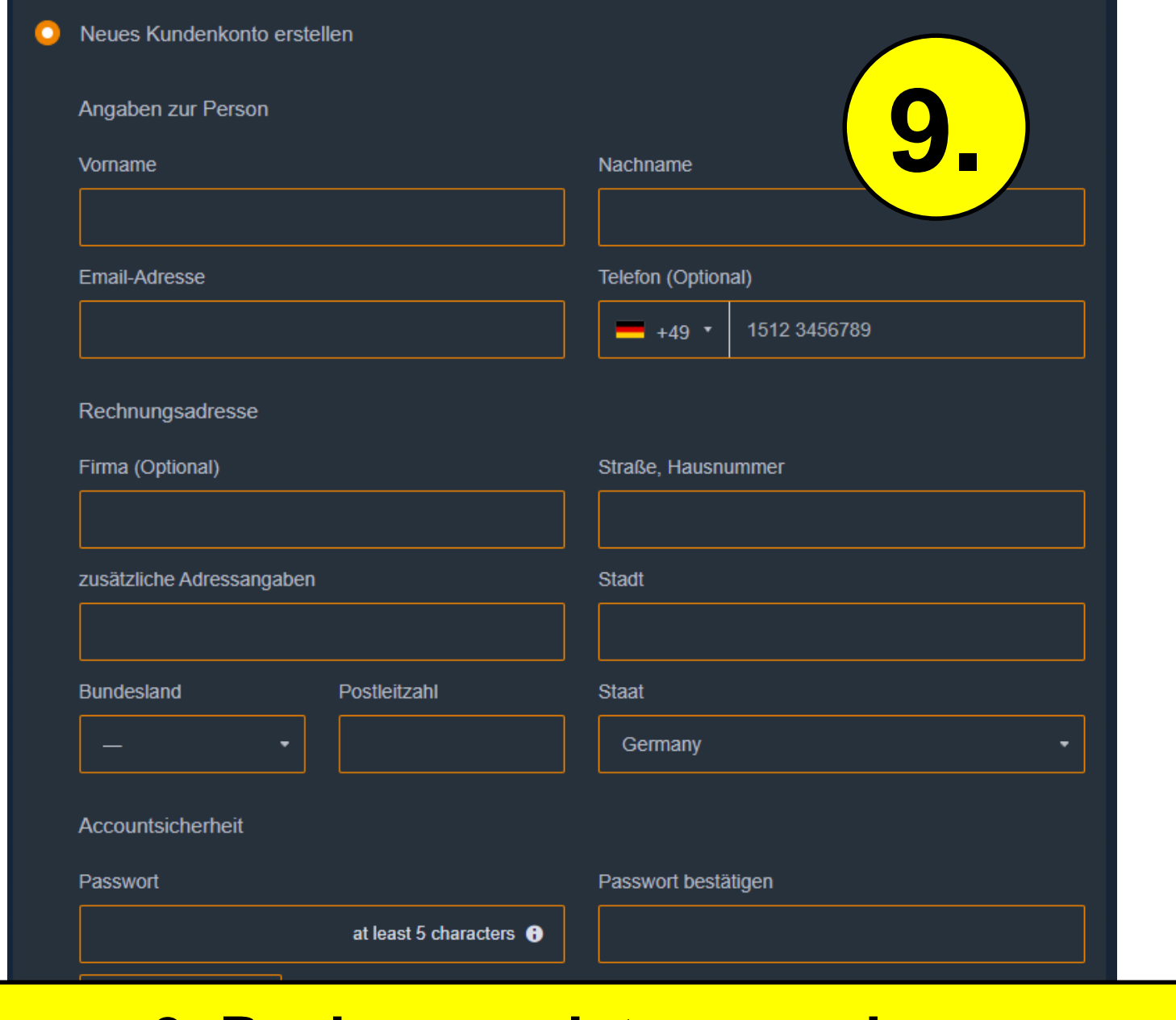

## **9. Rechnungsdaten angeben**

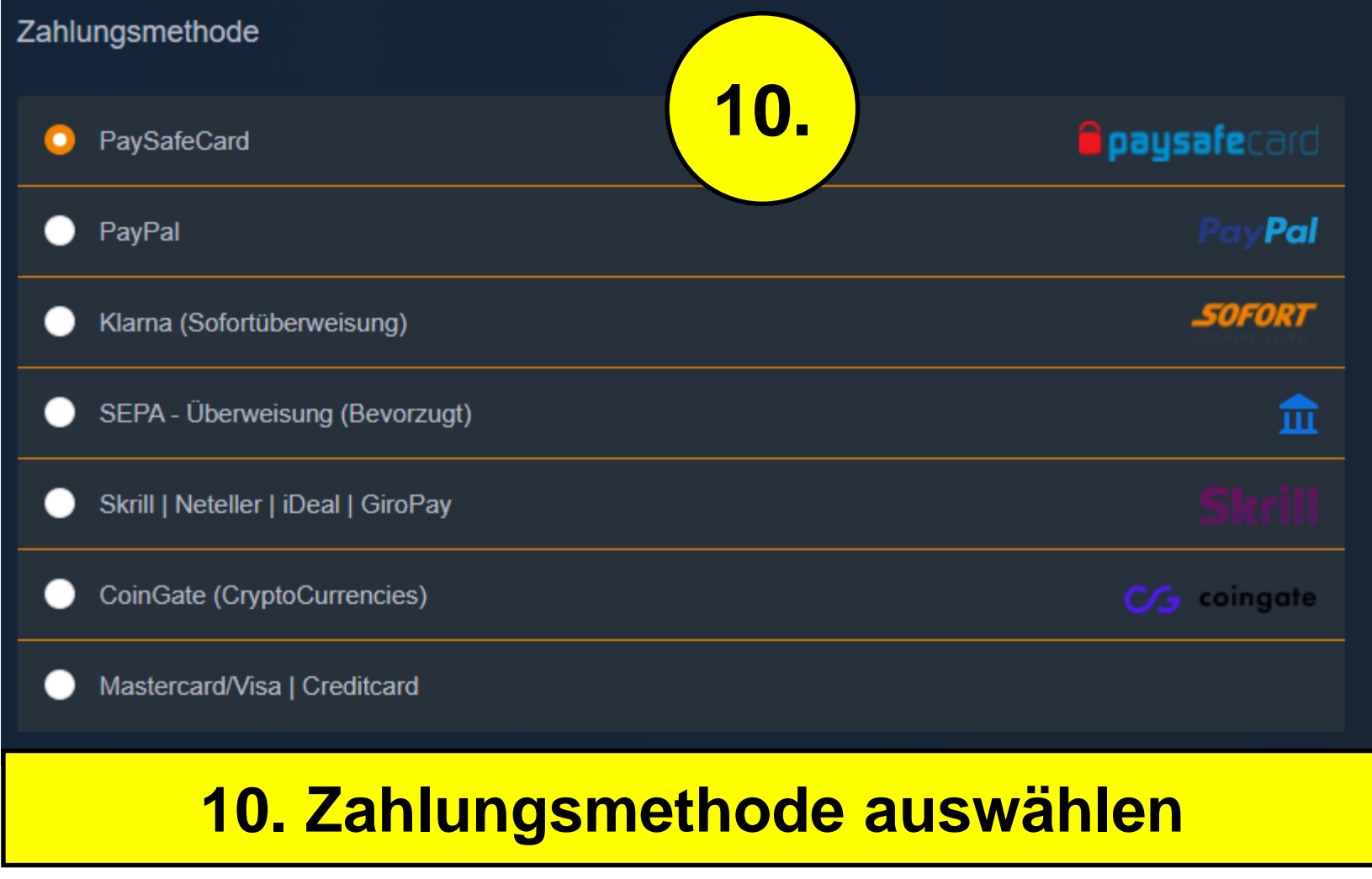

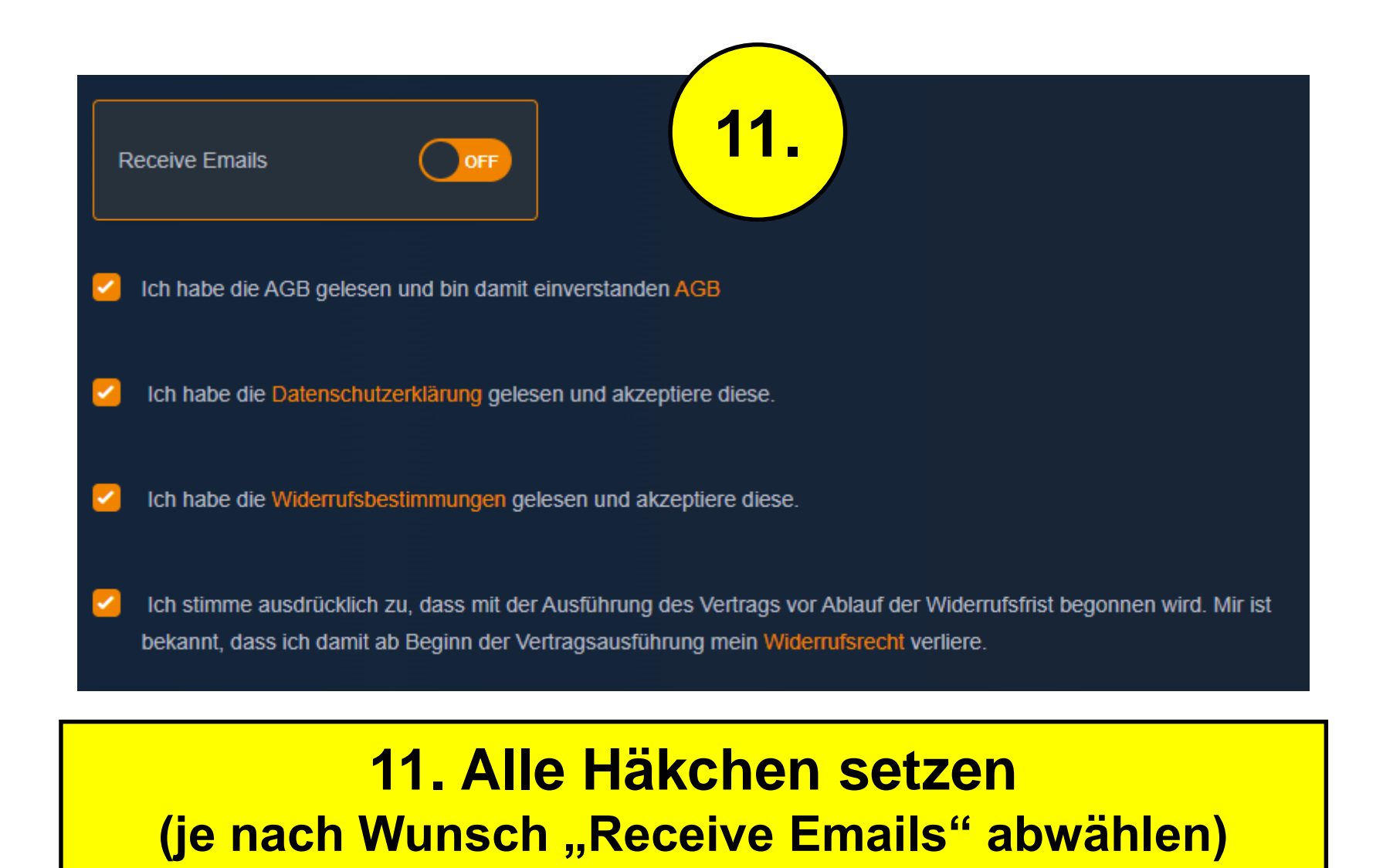

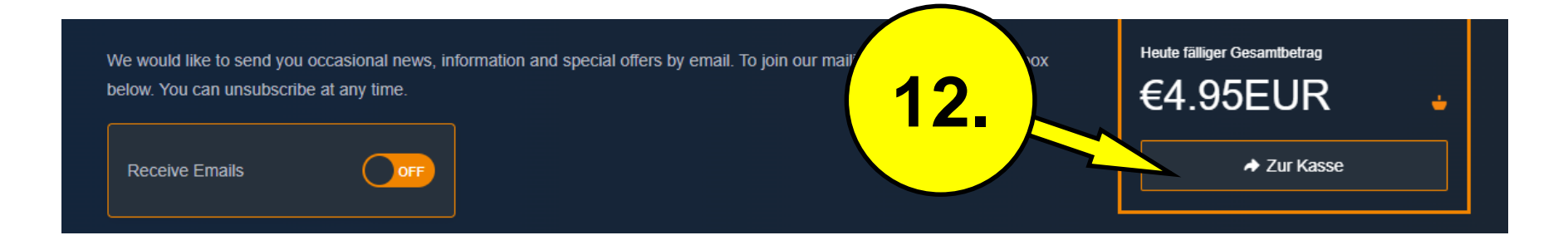

# Nach Ausführung der Zahlung seid ihr im **Kundencenter eingeloggt!**

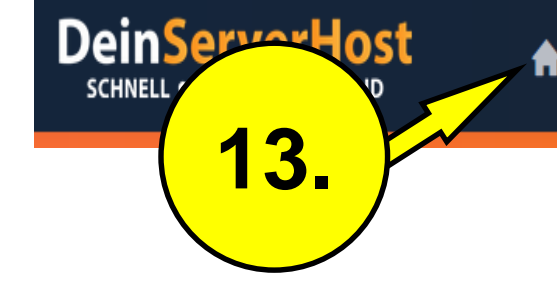

Dienstleistungen •

Domains • Buchhaltung • Support •

Affiliate

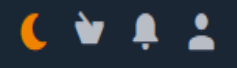

### **My Dashboard**

Jetzt günstig PrePaid Server mieten / Kundenbereich

# **Hier seht ihr euer Dashboard**

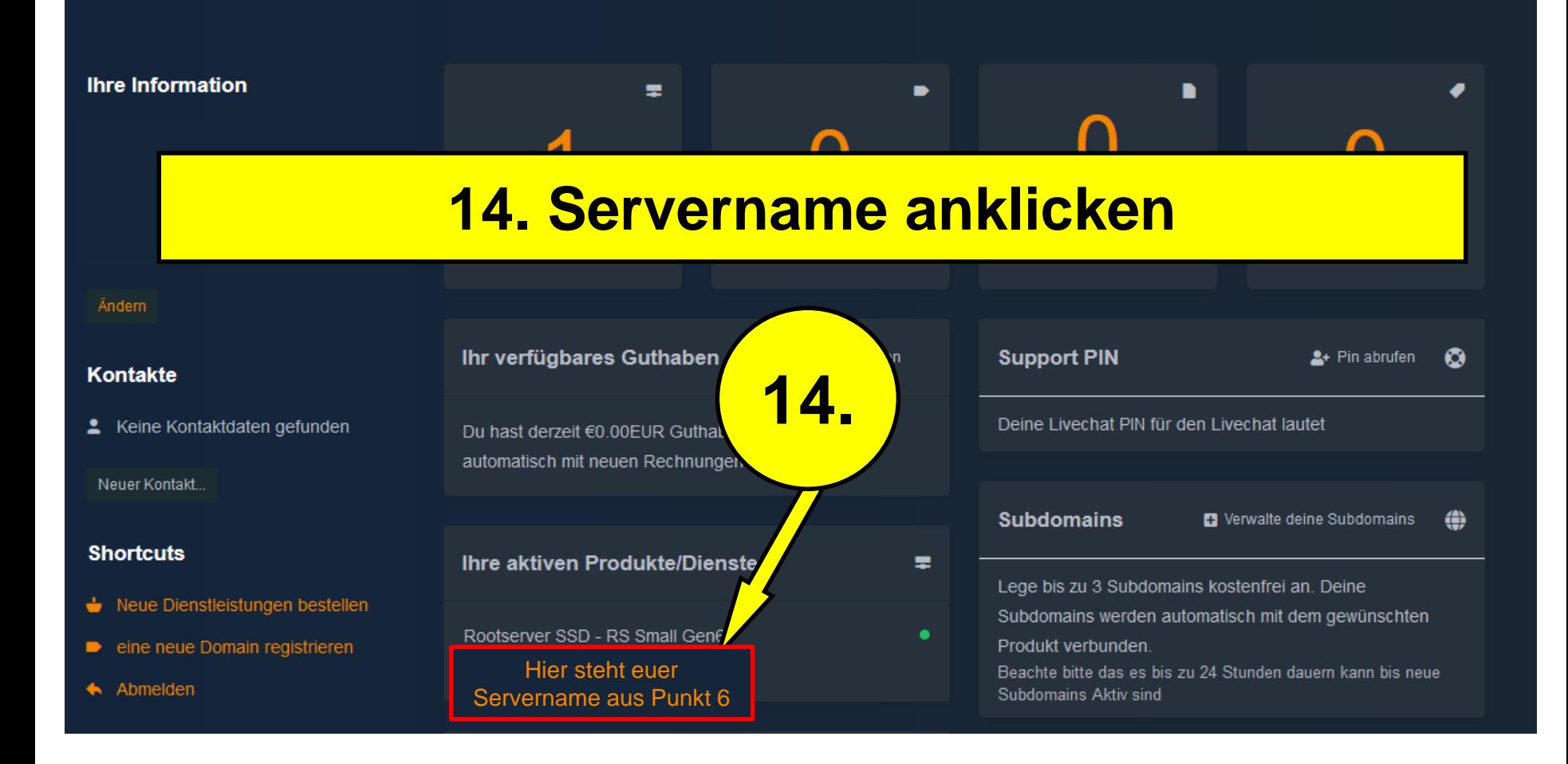

# **Runter scrollen!**

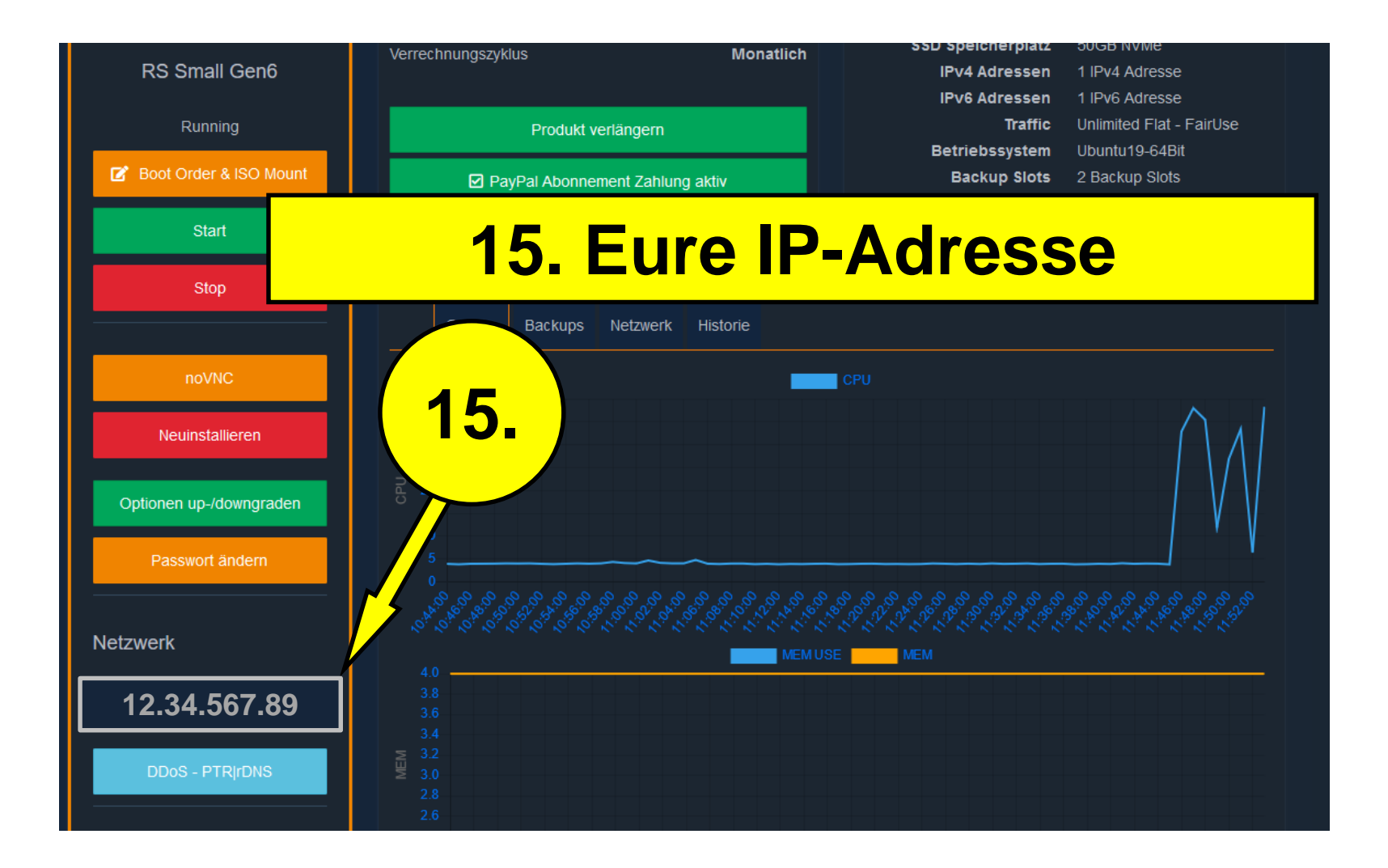

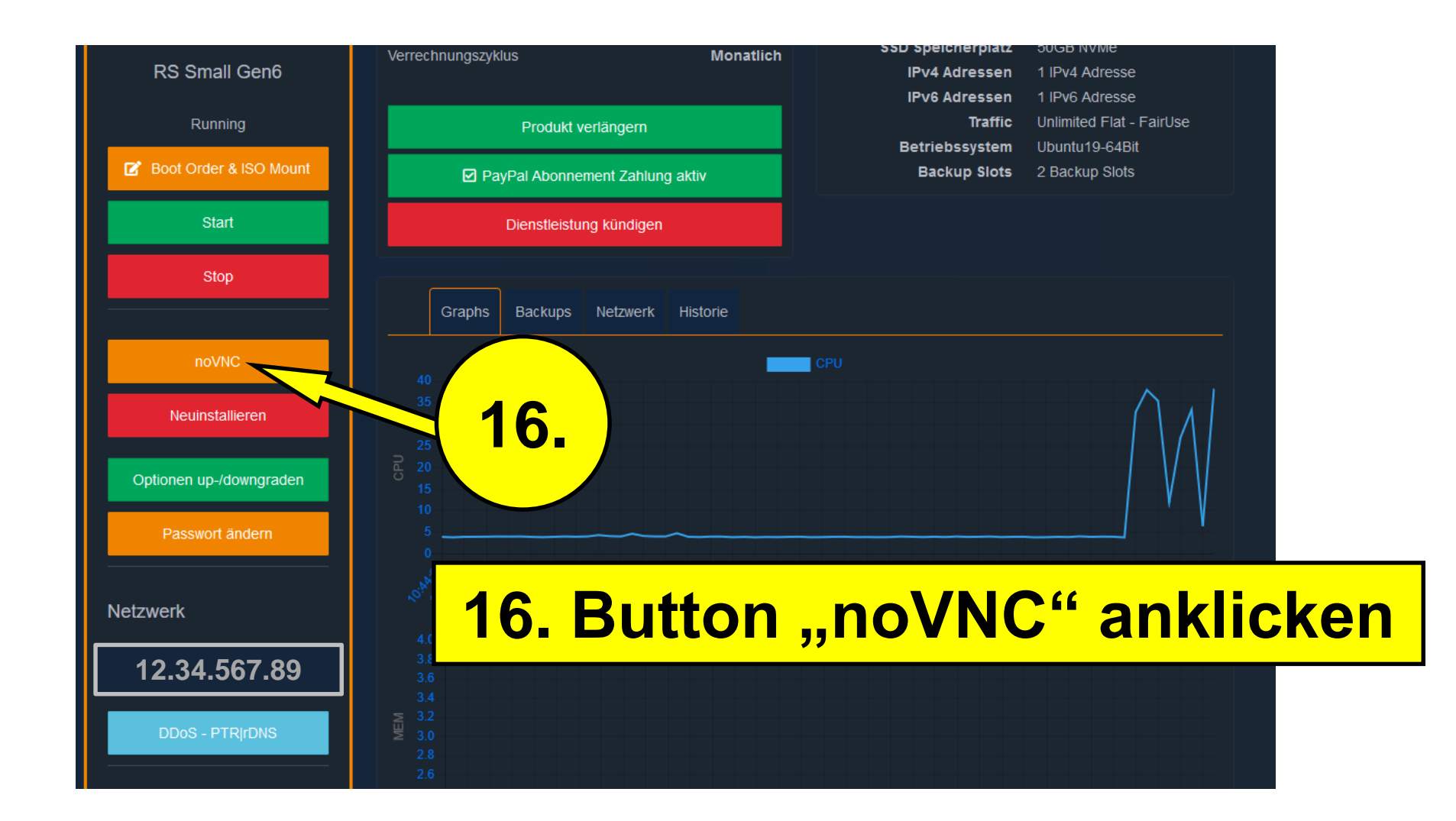

### **Warten, bis das Betriebssystem installiert ist. Dauert ca. 4-7 Minuten.**

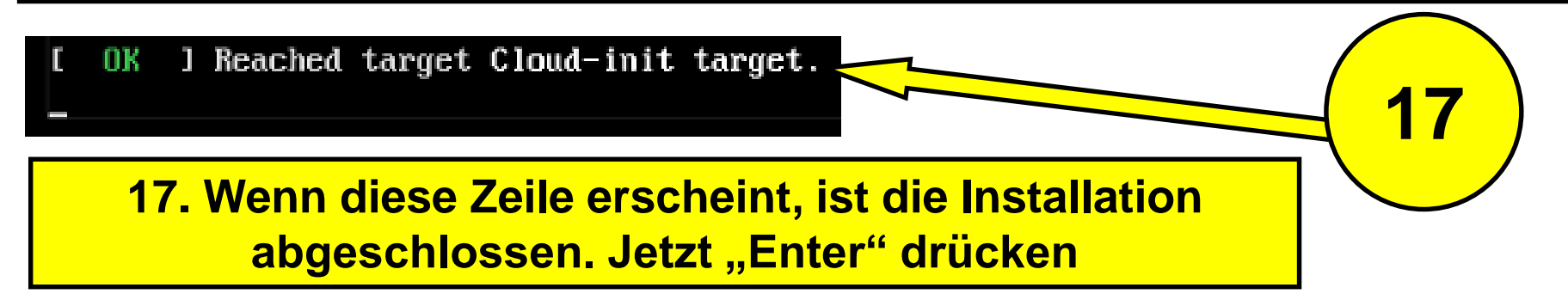

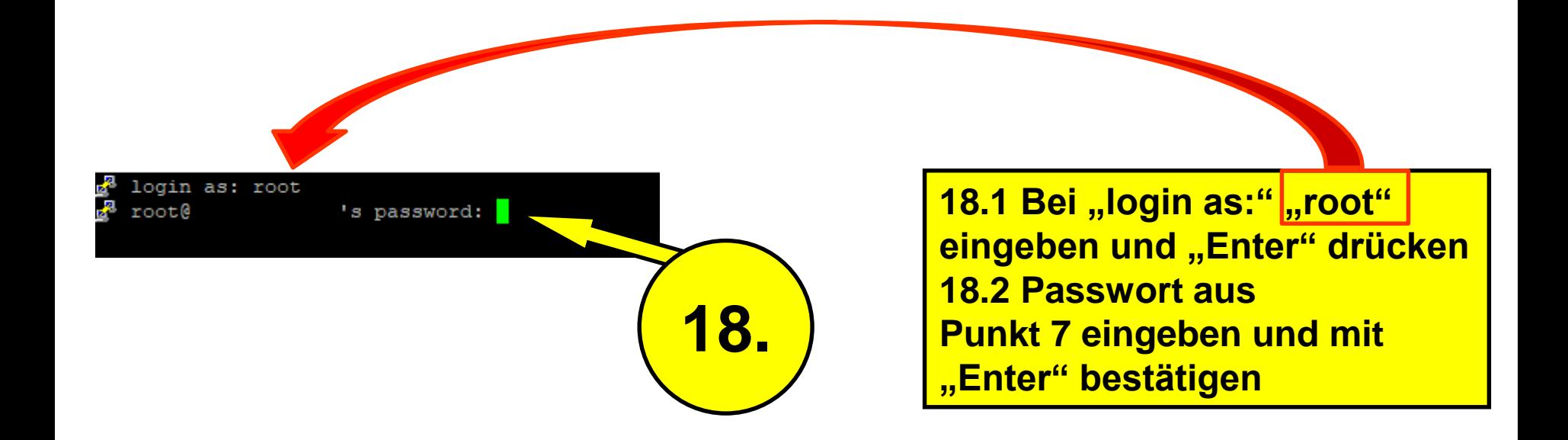

Achtung! Bei der Eingabe des Passwortes werden keine Zeichen angezeigt!

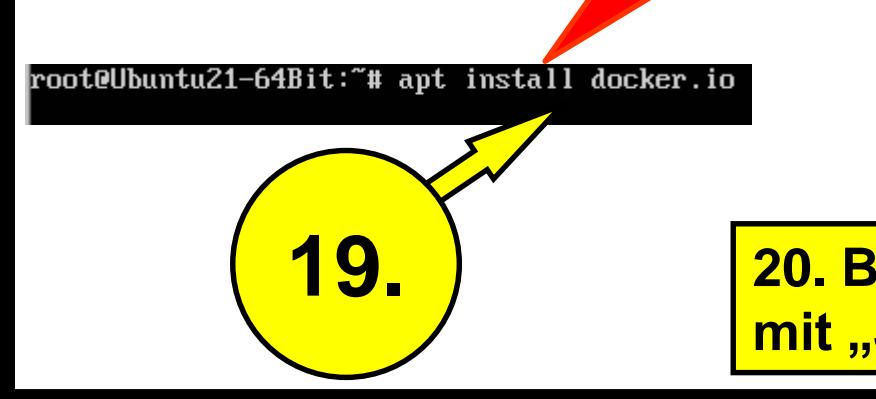

**19. Den Befehl "apt install docker.io" eingeben und mit "Enter" bestätigen.** 

**21.**

**20. Bei der Aufforderung J/n einzugeben mit "J" bestätigen und "Enter" drücken**

root@Ubuntu21-64Bit:~# docker run -d -p 9335:9335 -p 29333:9333 --env PLATINCOIN\_BLOCKS\_URI="https://cdn.platincoin.com/db/block chain" --name plc-node docker.platincoin.com/platincoin/node:9.5

### **21. Den Befehl**

**docker run -d -p 9335:9335 -p 29333:9333 --env PLATINCOIN\_BLOCKS\_URI="https://cdn.platincoin.com/db/blockchain" --name plc-node docker.platincoin.com/platincoin/node:9.5**

eingeben und mit "Enter" bestätigen.

user sessions are running outdated binaries. ot@Ubuntu21-64Bit:~# docker run -d -p 9335:9335 -p 29333:9333 --env PLATINCOIN\_BLOCKS\_URI="https://cdn.platincoin.com/db/block nain" --name plc-node docker.platincoin.com/platincoin/node:9.5 Unable to find image 'docker.platincoin.com/platincoin/node:9.5' locally 9.5: Pulling from platincoin∕node a10c77af2613: Pull complete f2c60f7afee0: Pull complete 3f5492c36fc2: Pull complete ef4b8b6471a9: Pull complete 4ff1c0f0c64d: Pull complete a57e300a637b: Pull complete a847ca3c4d41: Pull complete da1b007fd127: Pull complete Digest: sha256:1fb47b5769710a61238b403221591c0fc56dc078524d7bea53de7751a8131498 Status: Downloaded newer image for docker.platincoin.com/platincoin/node:9.5 84a6a670f75c6b3ea887a2147a91ba9a837e9b4b25c1355b7f79ffab6ef4a84d

### **Node erfolgreich installiert**

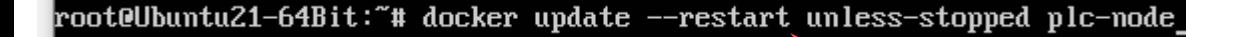

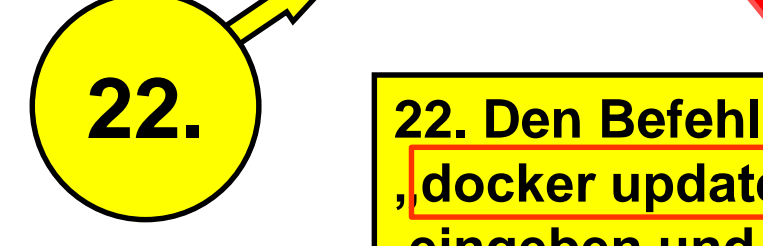

**"docker update --restart unless-stopped plc-node"** eingeben und mit "Enter" bestätigen.

### **23. Zur Kontrolle, ob der Container läuft, den Befehl "docker ps" eingeben und mit Enter bestätigen.**

root@Ubuntu21-64Bit:~# docker ps

**Läuft der Container, wird diese Zeile angezeigt.**

**Die Zeitangaben unter "Created" und "Status" sind bei jedem unterschiedlich. Hier wird angezeigt, wann der Container installiert wurde und wie lange der Container läuft.**

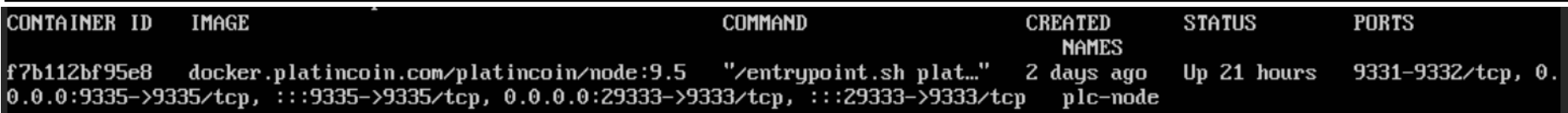

## **24. Zur weiteren Überprüfung, den Befehl "docker system df" eingeben und mit Enter bestätigen.**

root@Ubuntu21-64Bit:~# docker system df

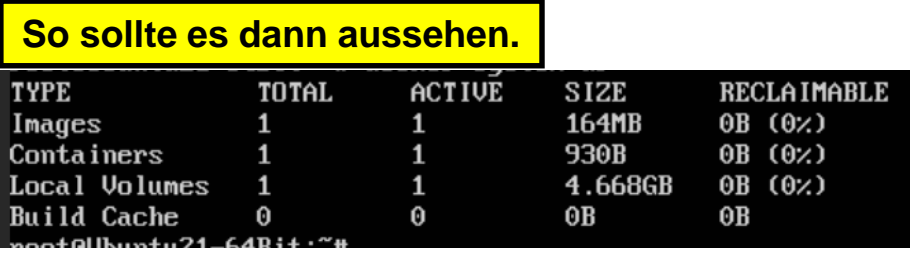

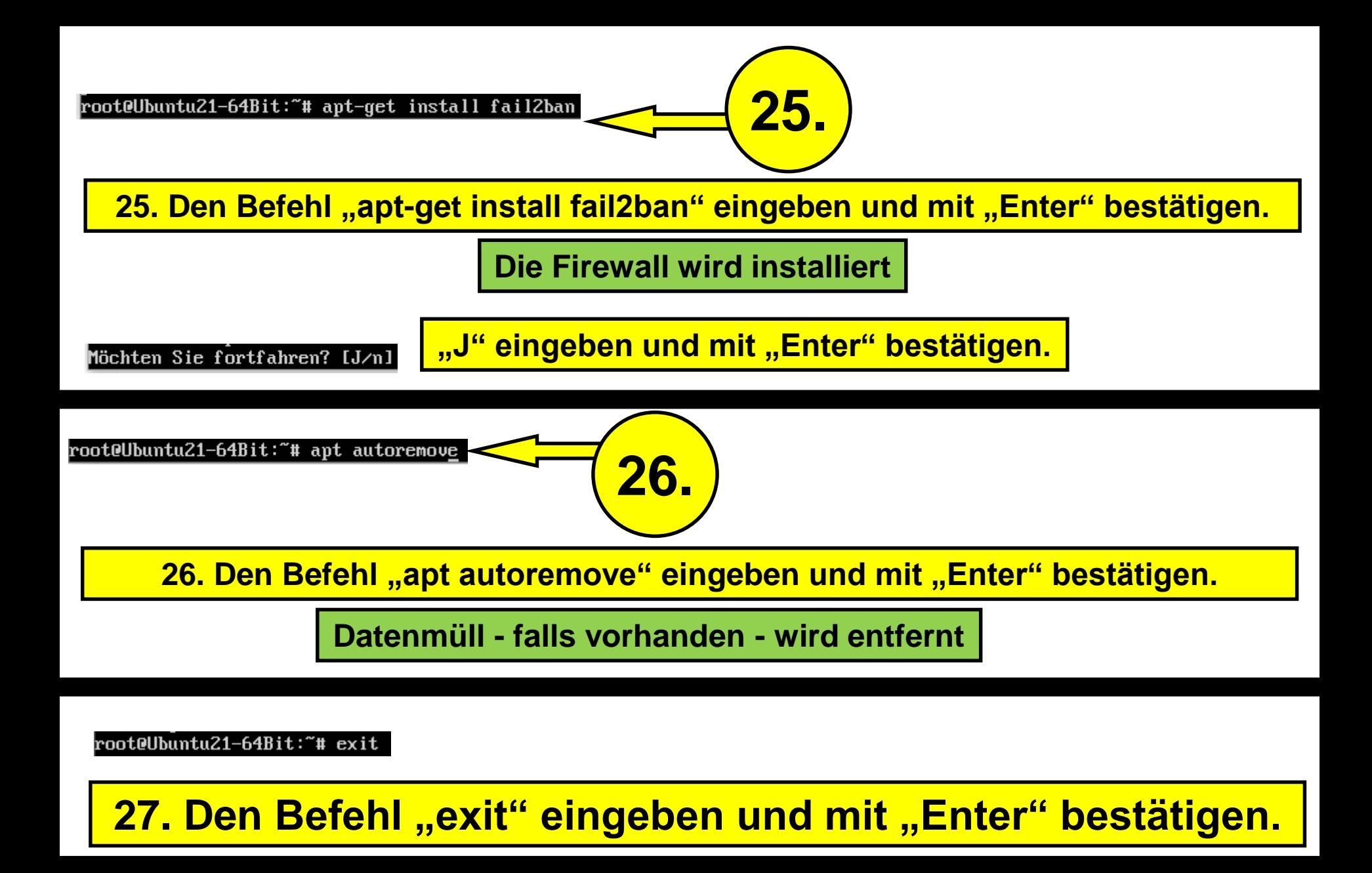

**28. Jetzt ins Platincoin-Dashboard wechseln**

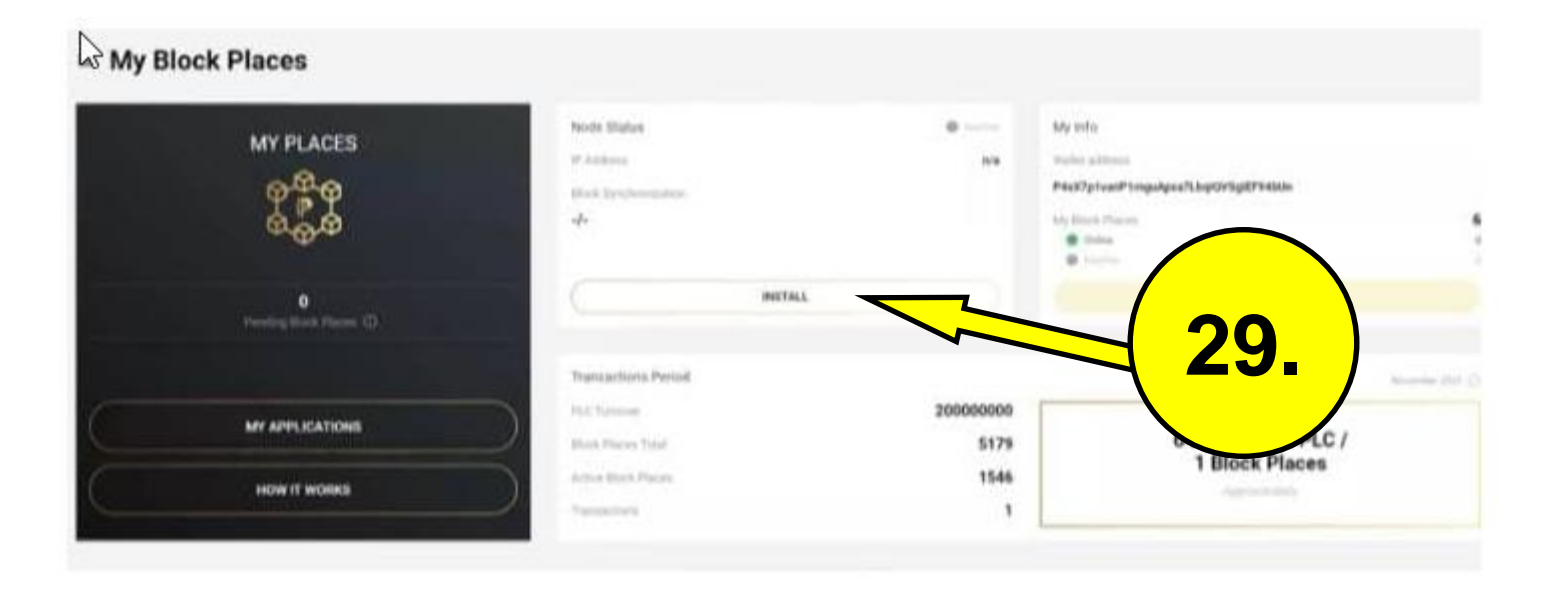

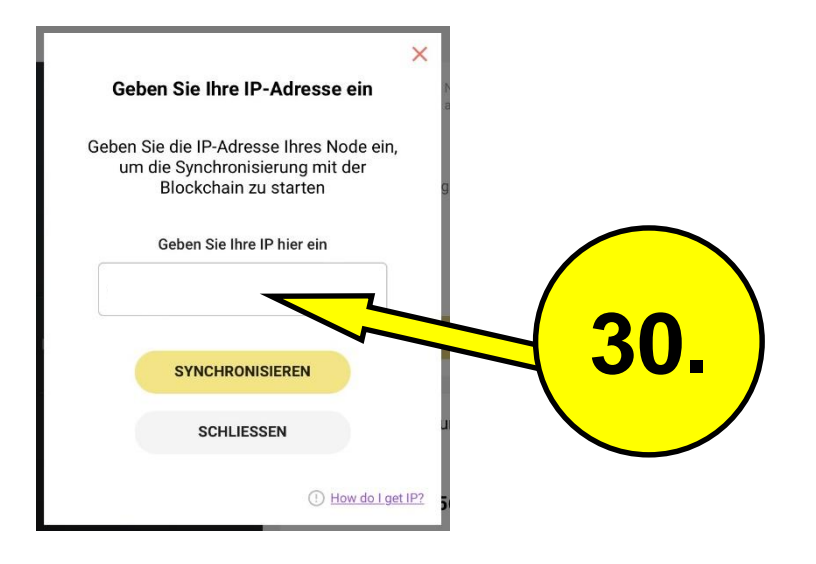

**30. Die IP vom Server (Punkt 15) eingeben und "Synchronisieren" anklicken.**

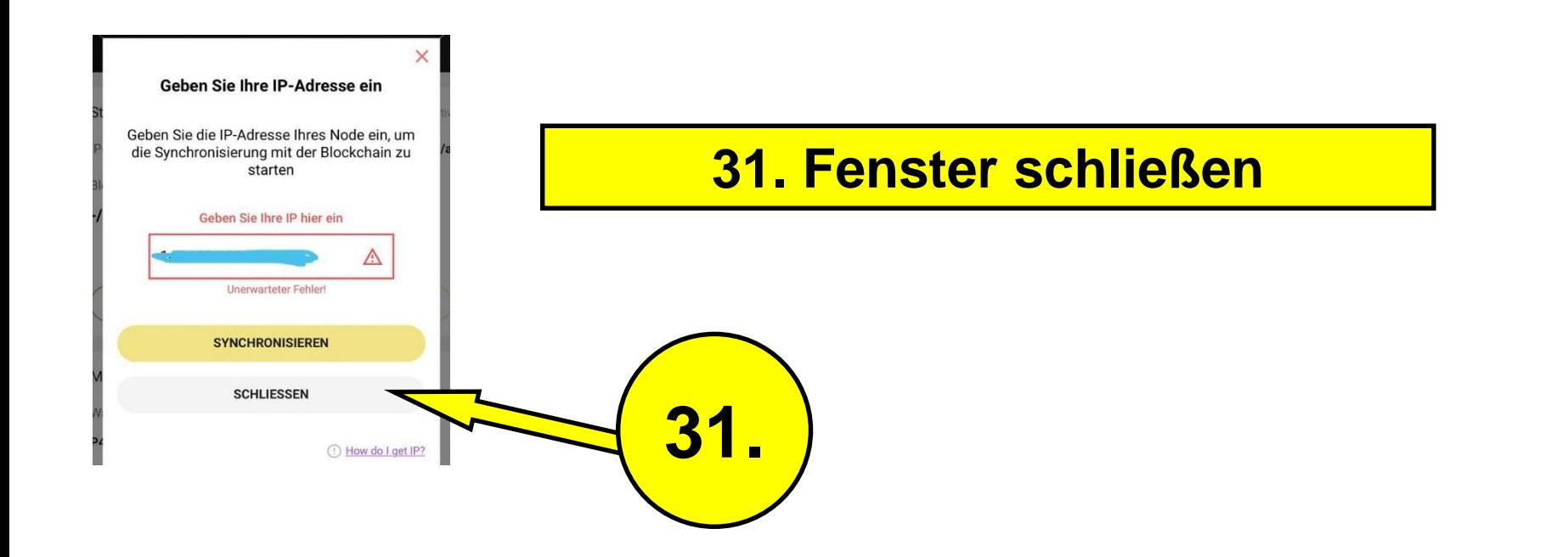